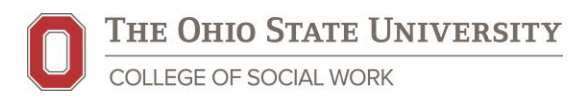

## OhioSTART Dashboard: Getting Started

**Bolded Black Text** indicates the name of a field in the Needs Portal. **Bolded Blue Text** indicates the name of a field on the Dashboard.

## **Location of Dashboard**

[OhioSTART:](https://u.osu.edu/ohiostart/evaluation/dashboard/) Includes Needs Portal tickets where the **EPIC** checkbox is not checked.

## **Basics**

- 1. The dashboard does not display "real-time" data. It displays data that was exported from the Needs Portal on a certain date.
- 2. When you first access the dashboard, it displays statistics for the entire state and program.
- 3. To download the dashboard, go to the bottom right and click on the download option:

## **Using the Filters**

Use the **County** drop-down to choose a county of interest.

- When you select a **County**, it will update the data on all of the dashboard tabs.
- If you select a **County** on one tab, that county selection is carried over to the other tabs
- You can change the **County** on any of the tabs.
- Choose "(All)" in the **County** drop-down to return to all OhioSTART counties.

Use the **Status** drop-down to choose whether to look at open cases, closed cases, or all cases.

- A case it determined to be open if there is no **Case Closed Date** in the Needs Portal
- When you select a **Status**, it will update the data on all of the dashboard tabs.
- If you select a **Status** on one tab, that county selection is carried over to the other tabs
- You can change the **Status** on any of the tabs.
- Choose "(All)" in the **Status** drop-down to return to all cases, open and closed.

Use the "Date Sliders" to choose a time period of interest.

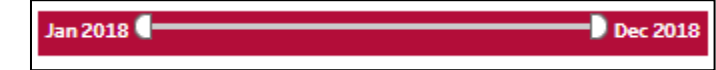

Click on the handle(s) and slide to the month(s) of interest.

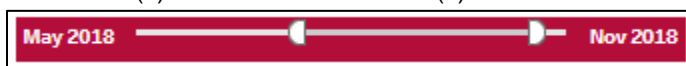

• Date sliders apply only to the data in that area of the dashboard. To see all data by a certain timeframe, you will need to use each slider.

┖┸┑